## Symantec Tokens- VIP Access

Symantec Tokens offer an additional blanket of security for Corporate Online Banking Customers during the login process and while performing transaction authentication within MSB Online. After you have completed your first log in through MSB Online, you may complete the following process to access Symantec VIP Tokens.

Please note that at first-time login, the Secure Token code process requires entry of two codes. Input one in the upper box, wait for 30 seconds for your token to generate another code, and enter it in the second box. (This dual code entry is only

necessary for the first time logging in with the token). Apple/iOS VIP Access App

- 1. Open the Apple Store and search for the 'VIP Access' app.
- 2. Download the app to your iOS device.

3. Open the VIP Access app and provide the Credential ID to Machias Savings Bank. For token enablement, please contact the Cash Management Department.

NOTE: The Security Code will be used for transaction authentication. The value changes every 30 seconds for security purposes.

Upon first time log-in, the Security Code must be entered into the screen that says, "Enter your Secure Access Code." Two codes must be entered to validate the token. Wait 30 seconds to allow VIP access to generate a new code.

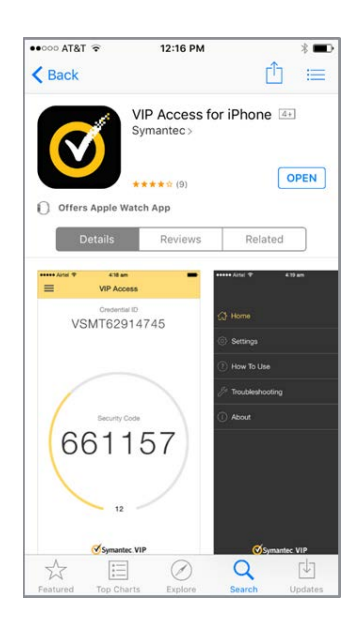

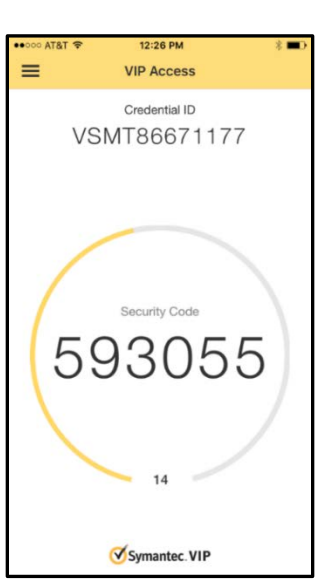

## Android VIP Access App

- 1. Open the Google Play Store and search for the 'VIP Access' app.
- 2. Download the app to your Android device.

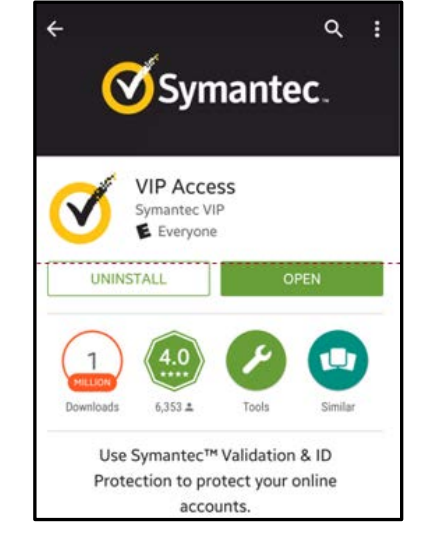

3. Open the VIP Access app and provide the Credential ID to Machias Savings Bank. For token enablement, please contact the Cash Management Department.

NOTE: The Security Code will be used for transaction authentication. The value changes every 30 seconds for security purposes.

Upon first time log-in, the Security Code must be entered into the screen that says, "Enter your Secure Access Code". Two codes must be entered to validate the token. Wait 30 seconds to allow VIP access to generate a new code.

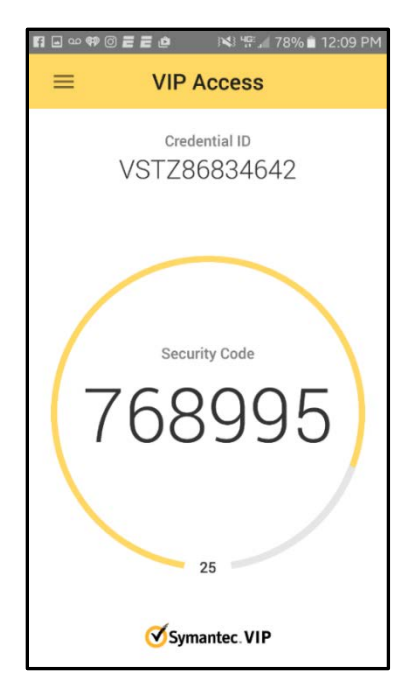